## <https://www.youtube.com/watch?v=CMBKmETxq-o>

## **Glazen tomaat** – video les

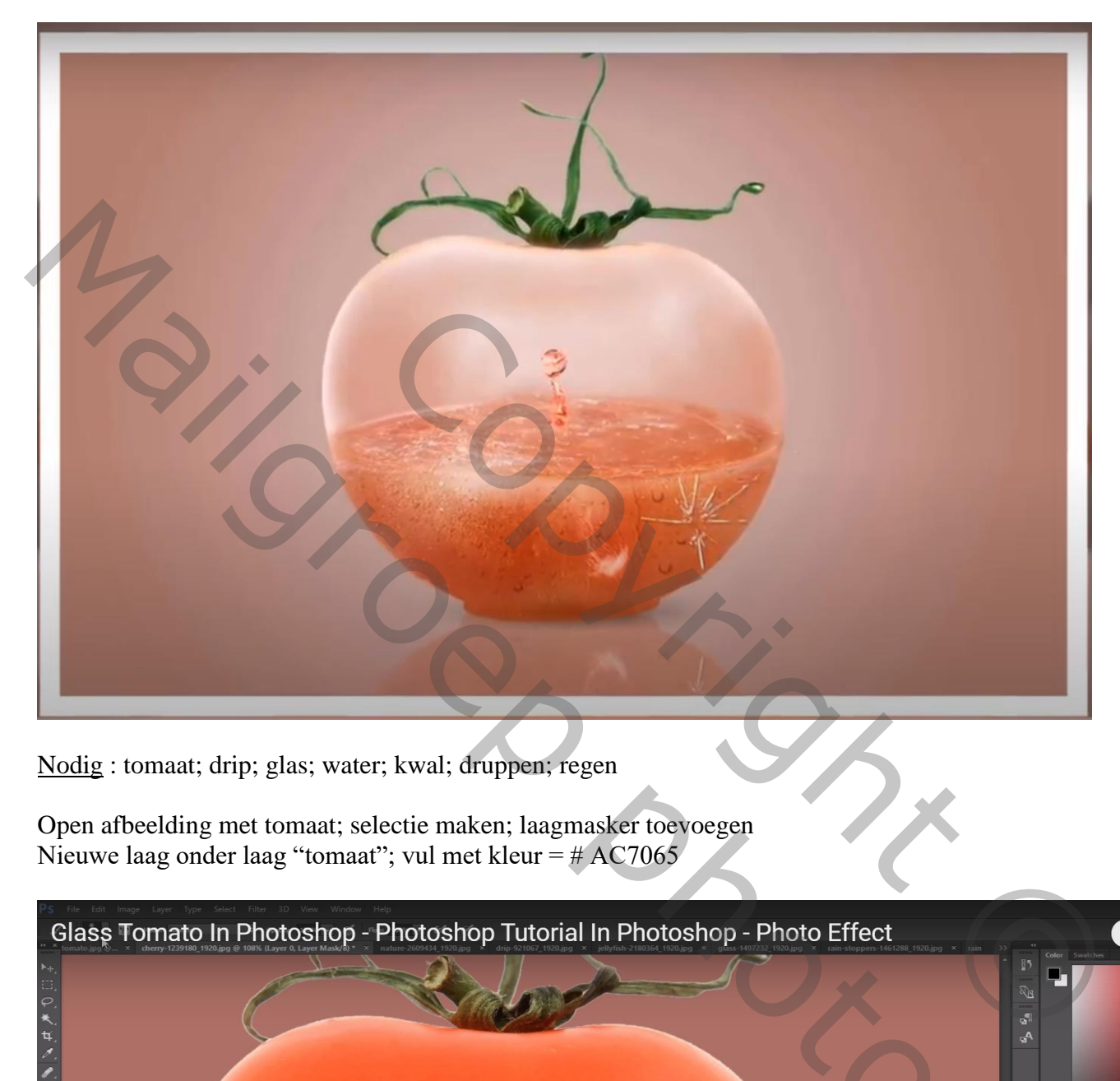

Nodig : tomaat; drip; glas; water; kwal; druppen; regen

Open afbeelding met tomaat; selectie maken; laagmasker toevoegen Nieuwe laag onder laag "tomaat"; vul met kleur = # AC7065

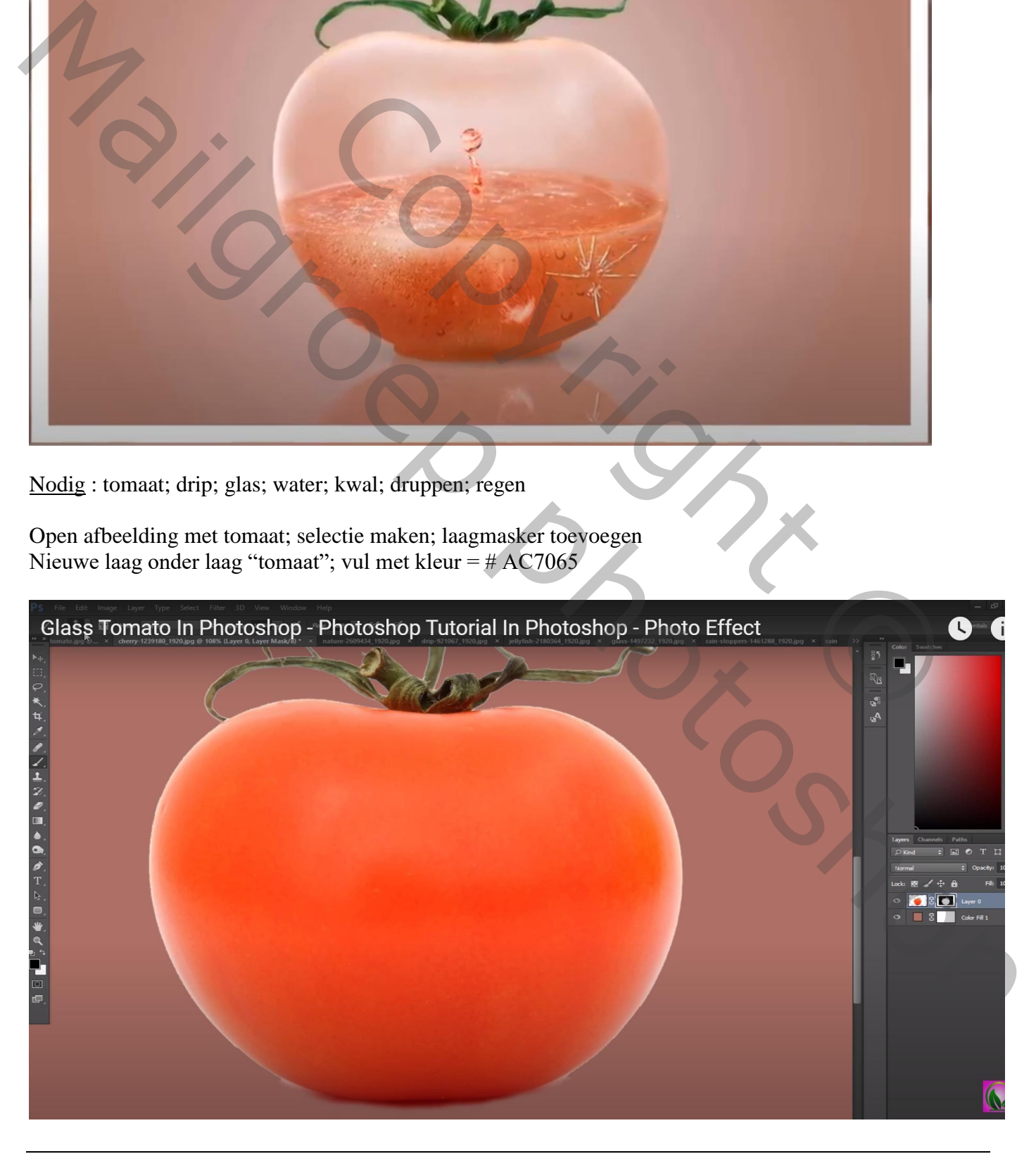

Van laag tomaat het laagmasker toepassen

Dupliceer laag met tomaat 2 keren; onderste laag op onzichtbaar;

Voor laag "tomaat kopie 2": klik Ctrl + Shift + U; Niveaus aanpassen (Ctrl + L) : 135 ; 1,00 ; 242

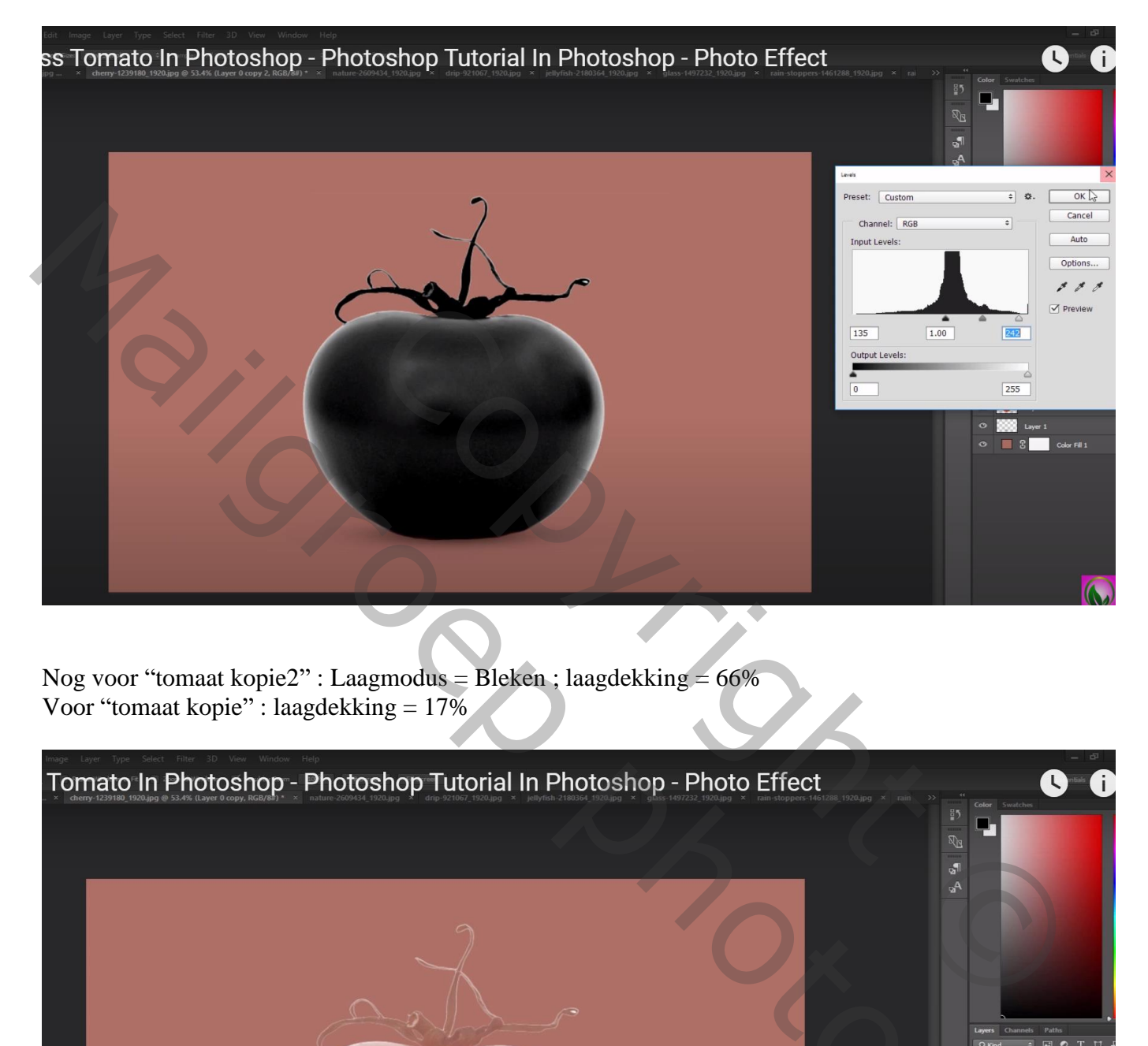

Nog voor "tomaat kopie2" : Laagmodus = Bleken ; laagdekking = 66% Voor "tomaat kopie" : laagdekking = 17%

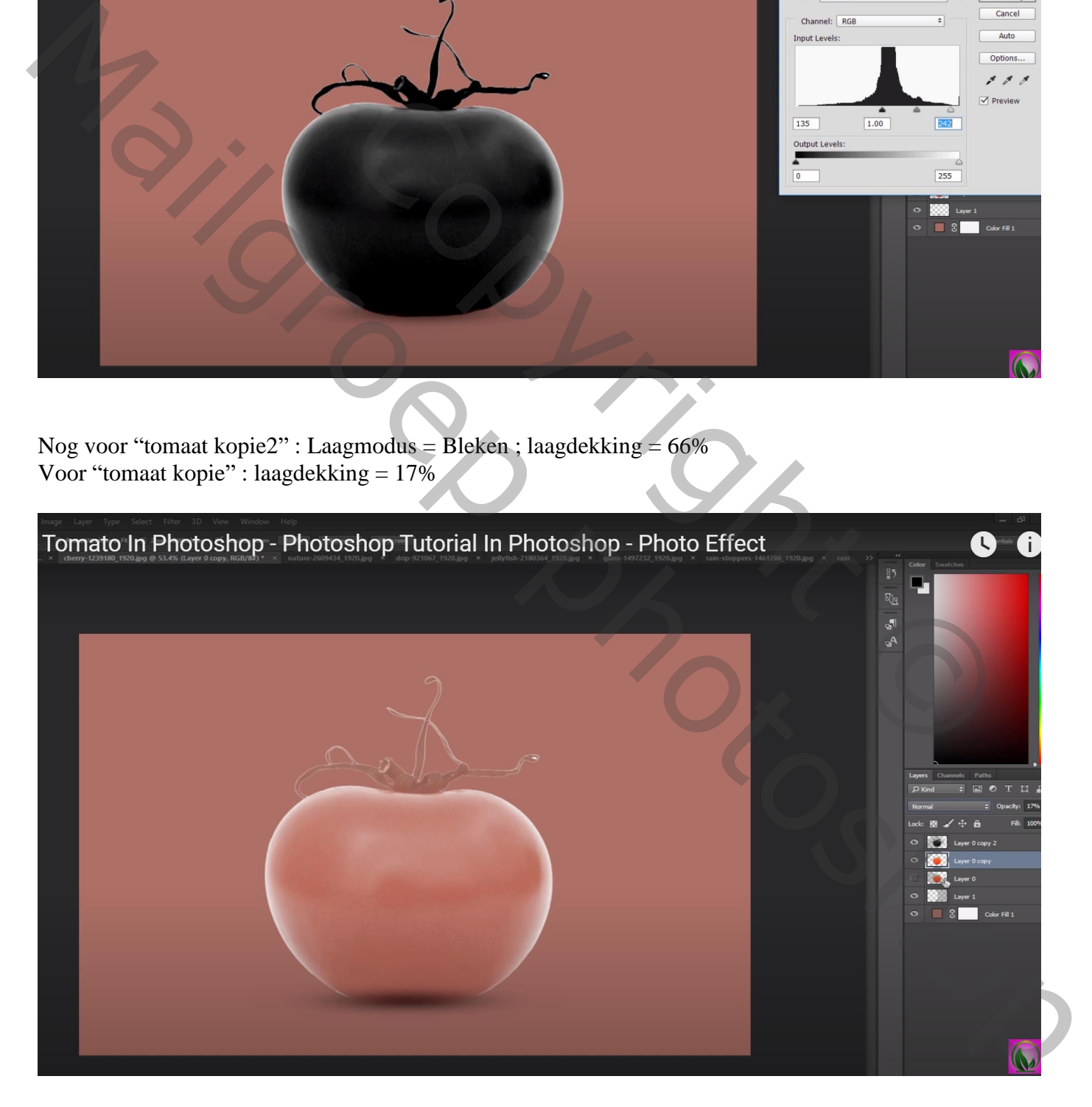

Nieuwe laag onder de tomaten lagen; zwarte schaduw stip plaatsen; de stip transformeren Laagdekking  $=$  40 – 50 %

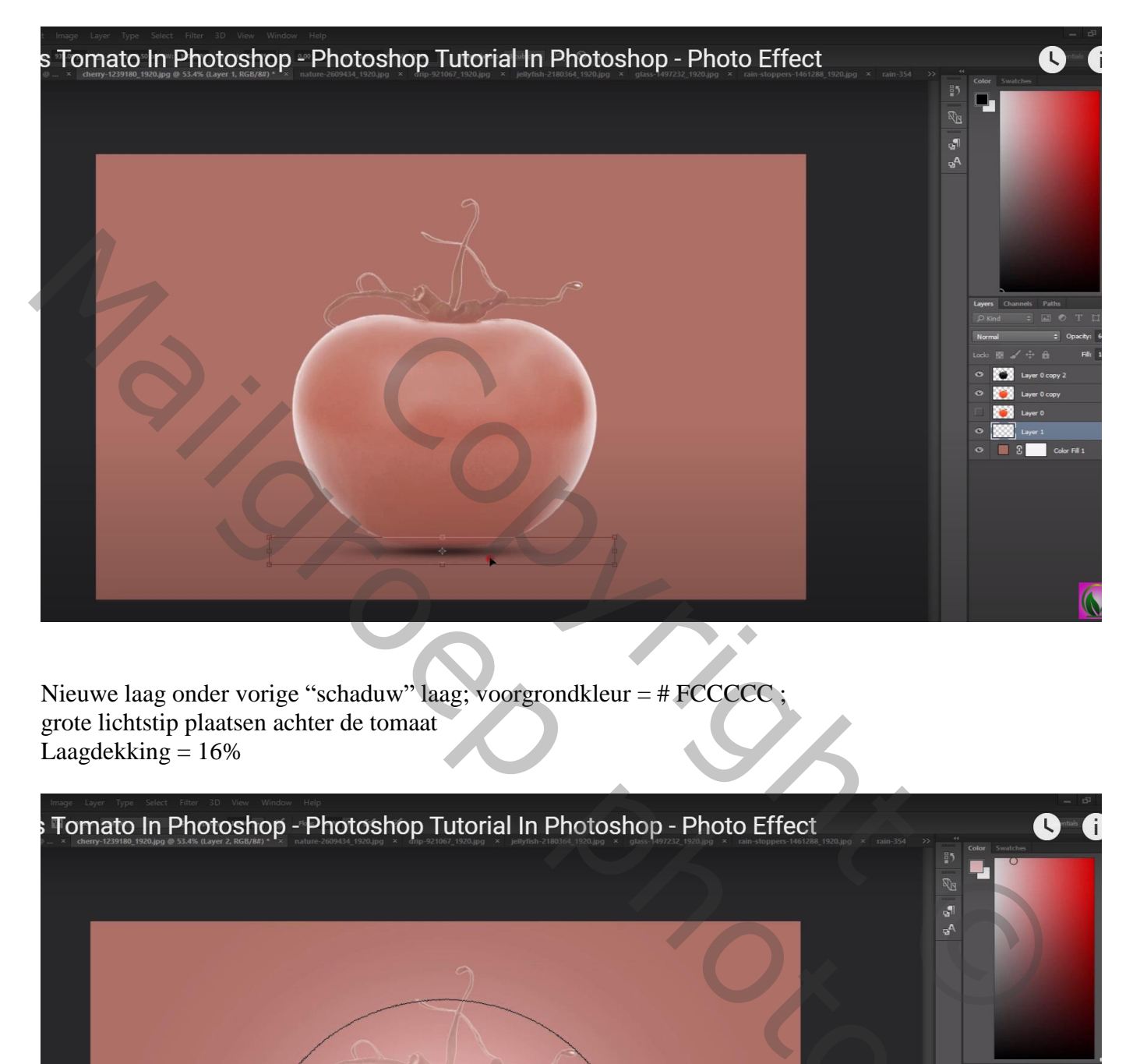

Nieuwe laag onder vorige "schaduw" laag; voorgrondkleur = # FCCCCC ; grote lichtstip plaatsen achter de tomaat  $\text{Lagdekking} = 16\%$ 

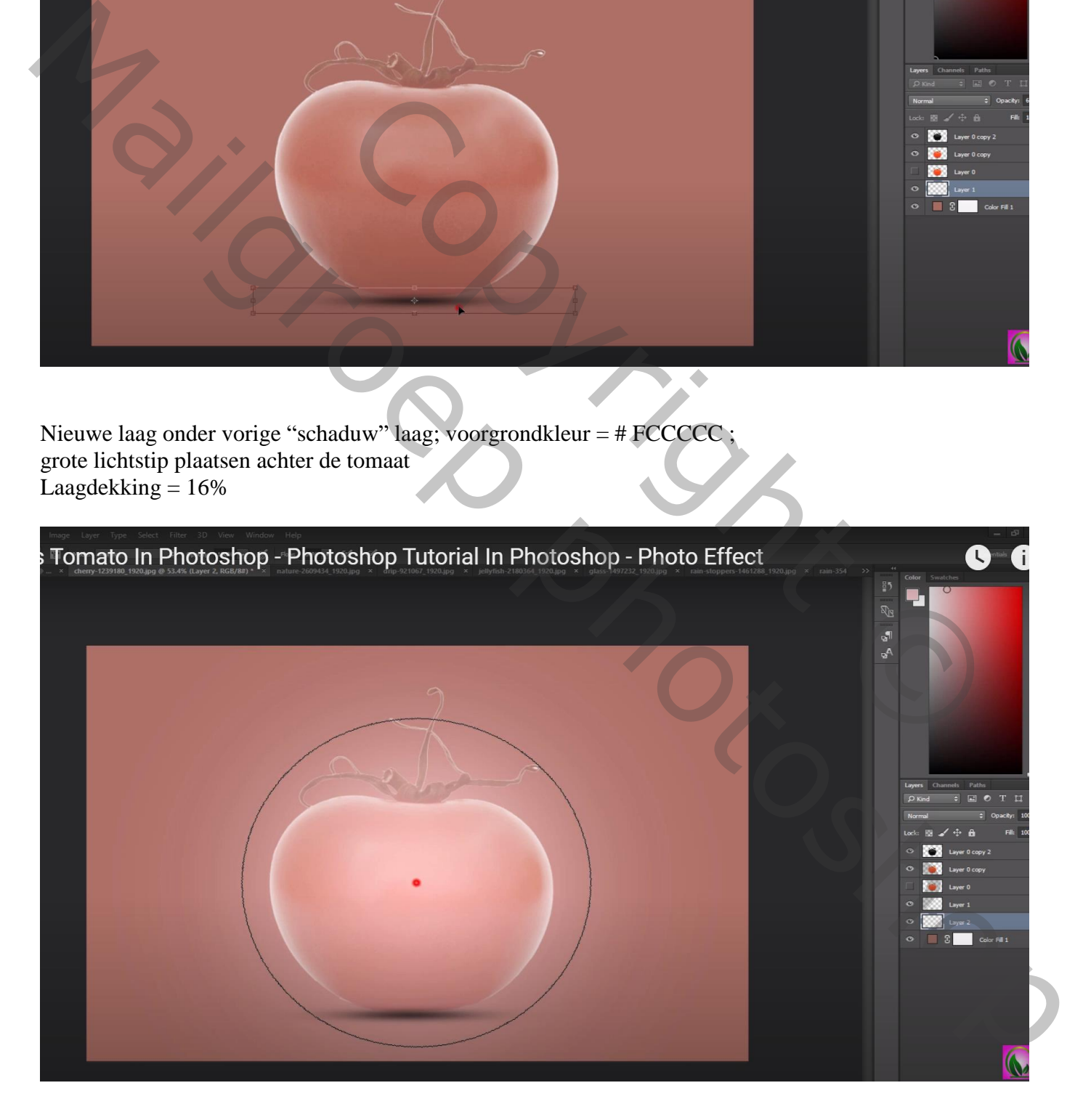

Nieuwe laag boven vorige; voorgrondkleur = # FD926D; nog een grote stip plaatsen Laagdekking  $= 62\%$ 

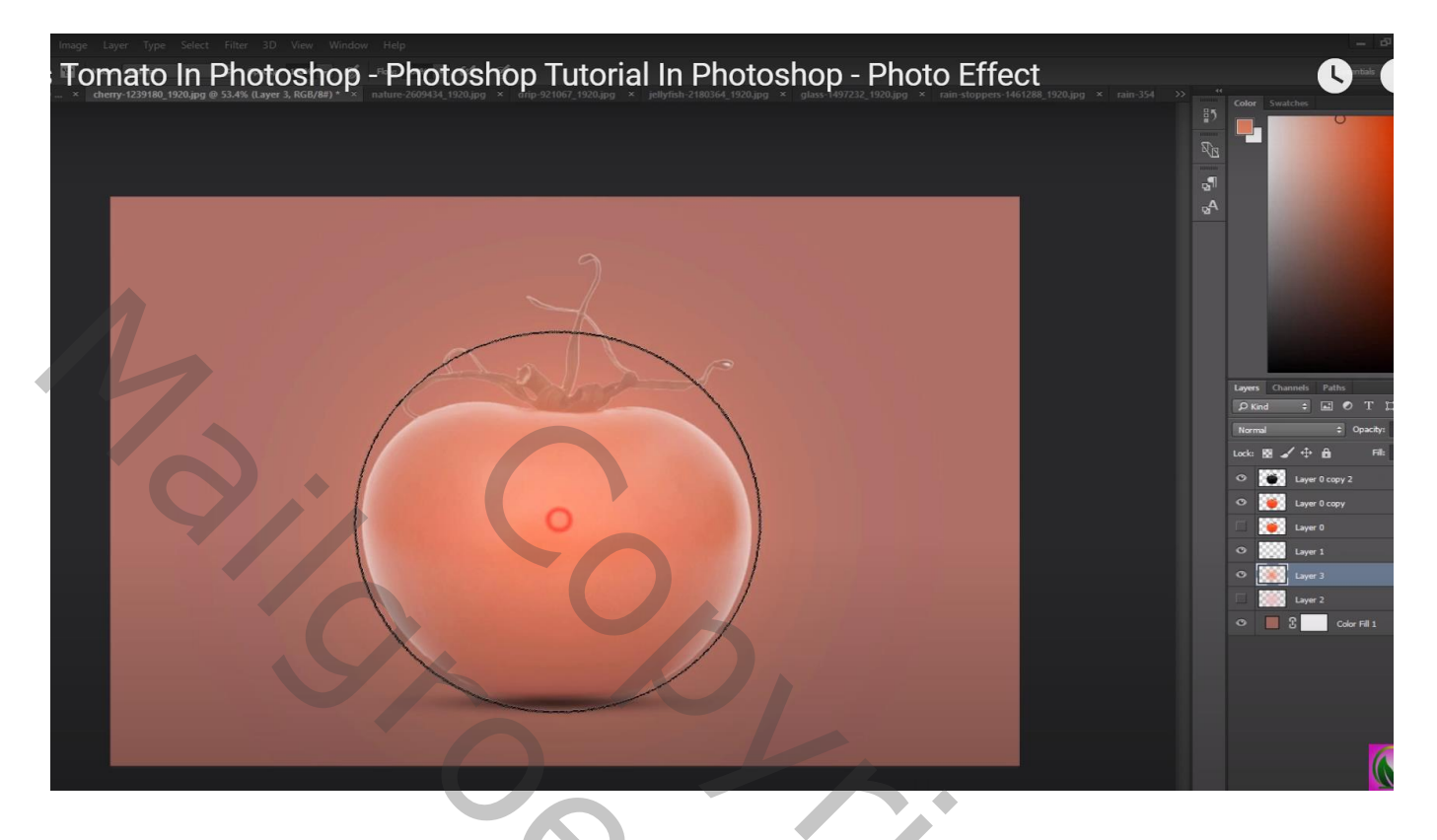

De "tomaat" laag bovenaan slepen : modus = Normaal, dekking = 100%

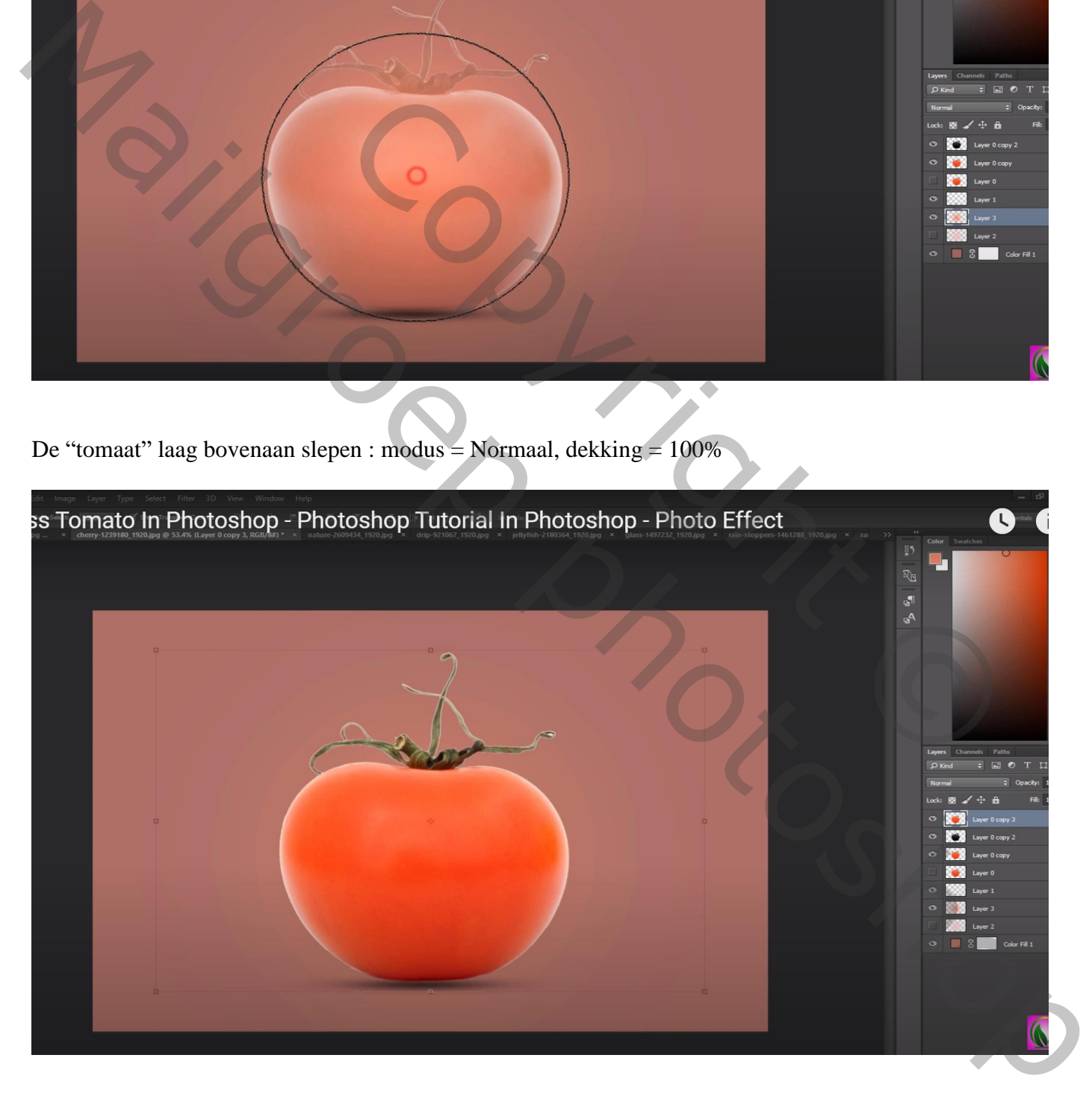

Aan laag "tomaat" een laagmasker toevoegen; tomaat beschilderen (groen overlaten) Aanpassingslaag 'Kleurtoon/Verzadiging' : 14 ; 41 ; 0 ; Uitknipmasker Op laagmasker: randen beschilderen

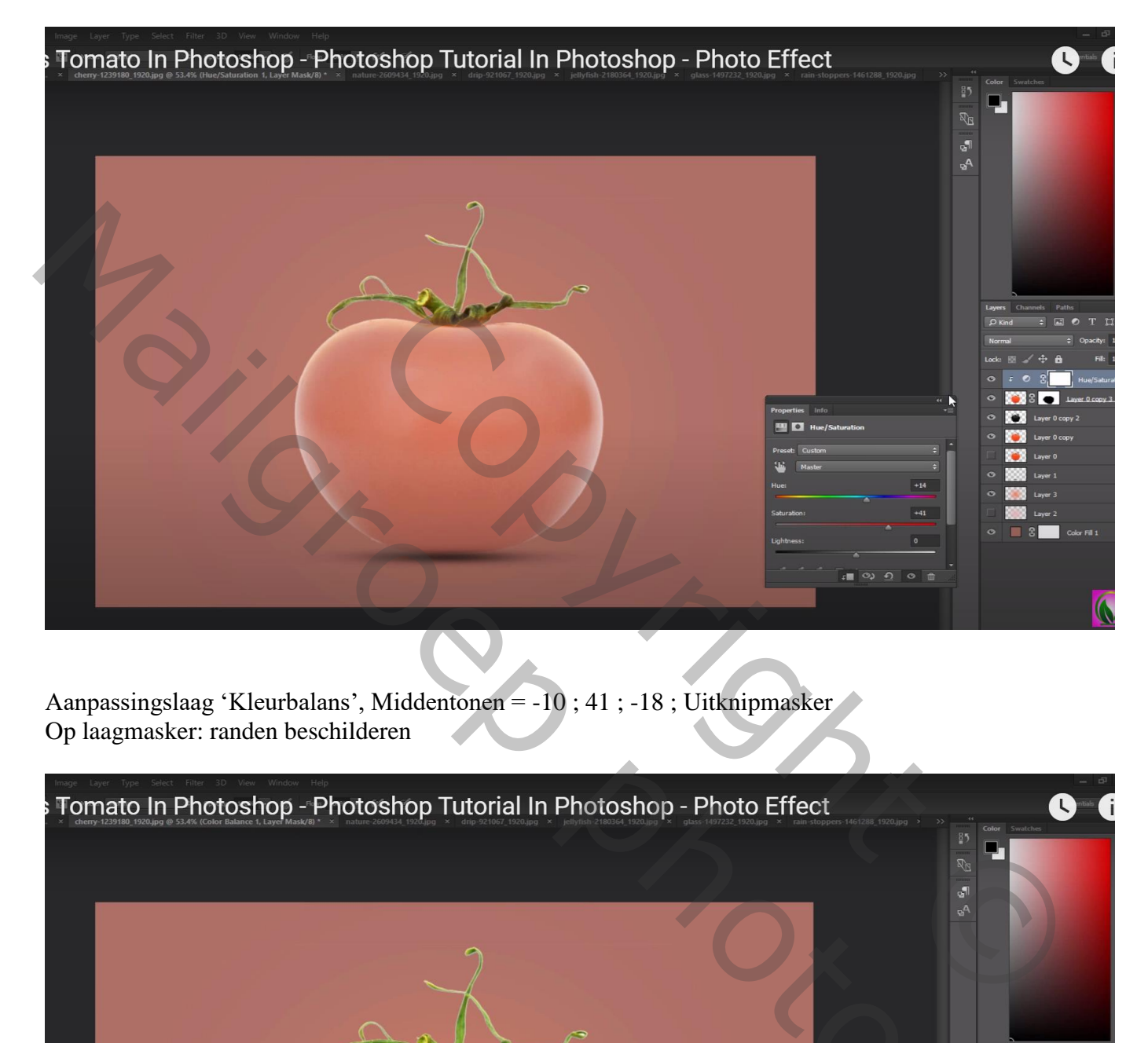

Aanpassingslaag 'Kleurbalans', Middentonen = -10 ; 41 ; -18 ; Uitknipmasker Op laagmasker: randen beschilderen

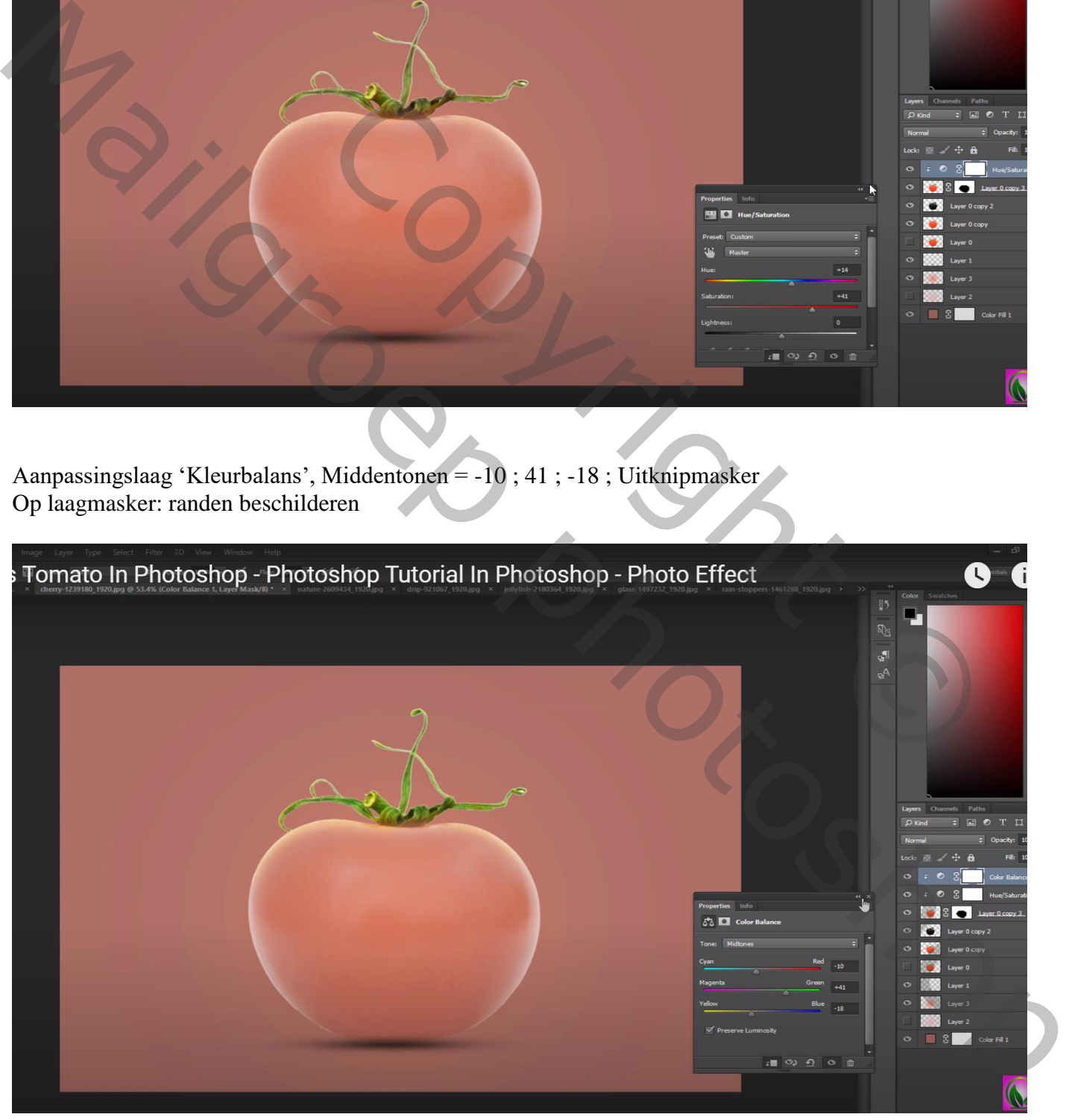

"water" afbeelding toevoegen boven de tomaat Ctrl + klik op een laag met tomaat om selectie ervan te laden; op deze "water" laag een laagmasker toevoegen

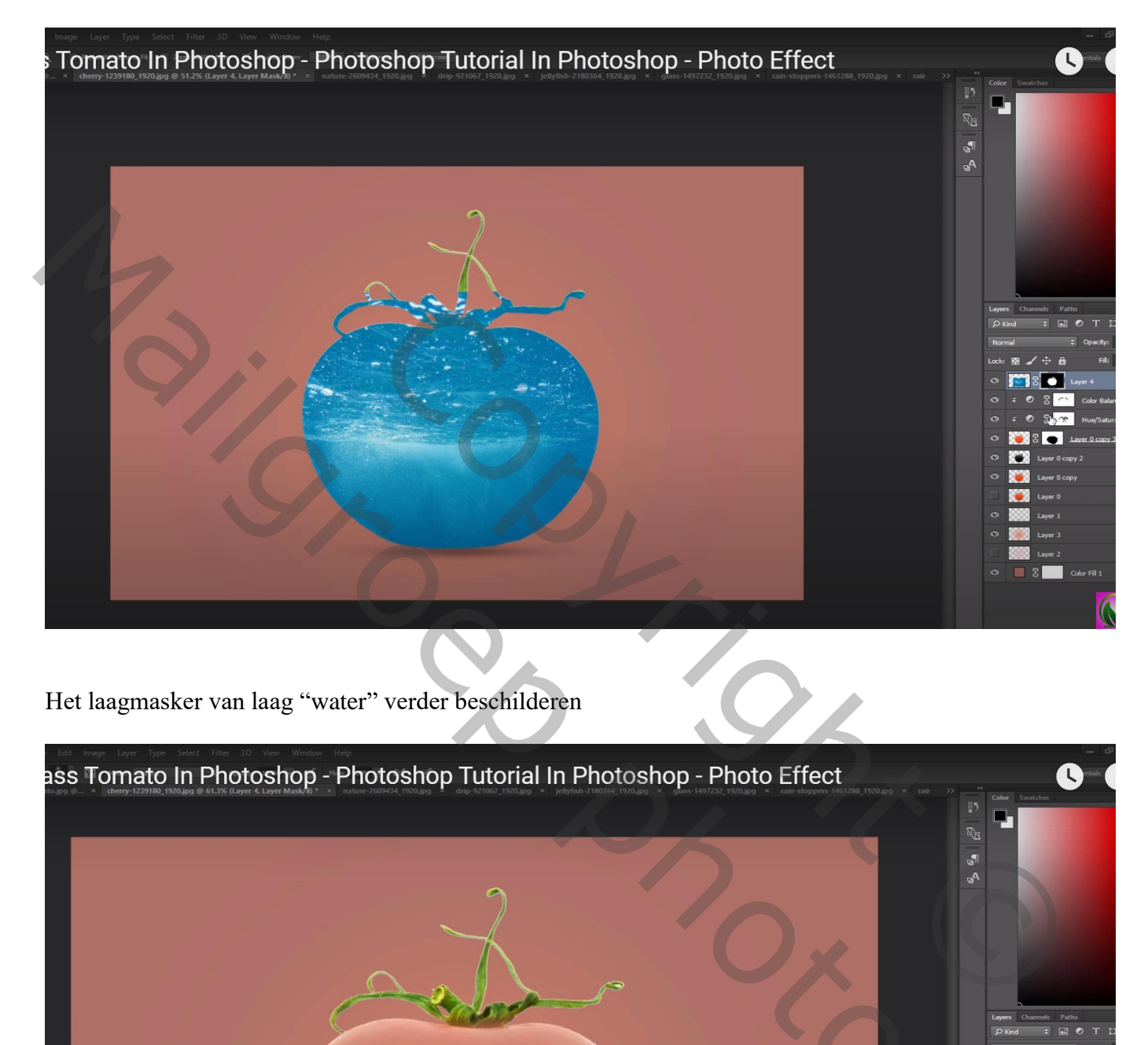

Het laagmasker van laag "water" verder beschilderen

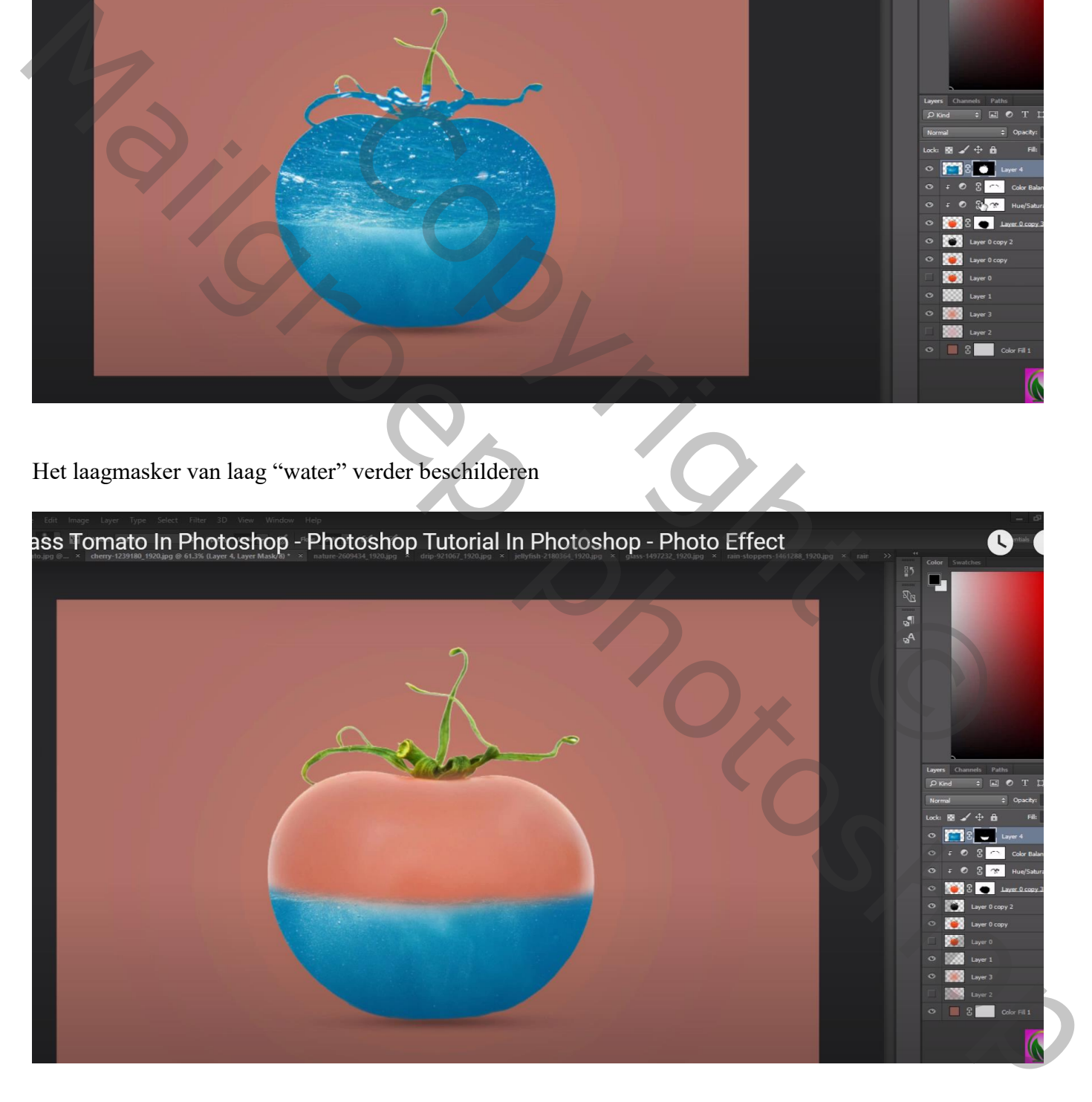

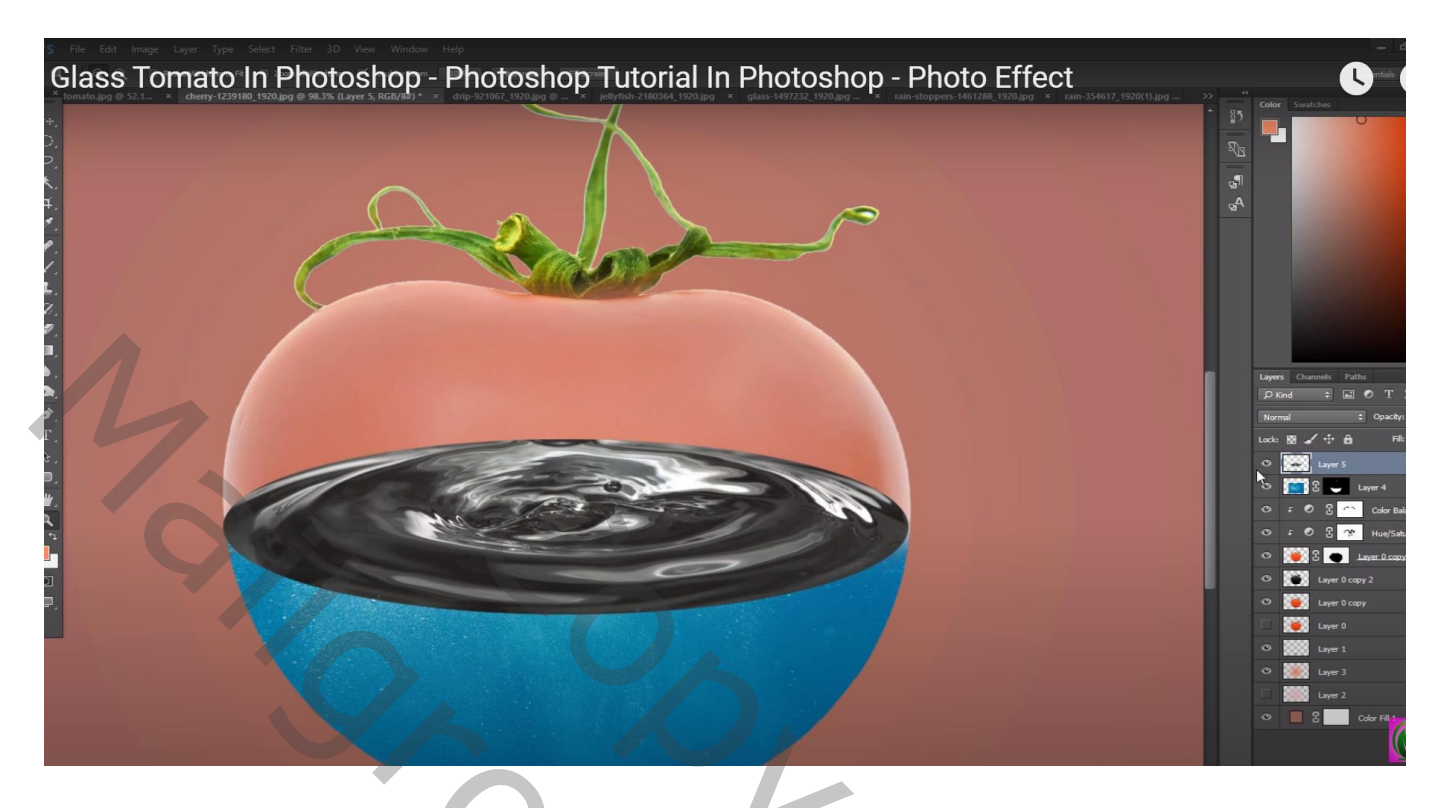

Laagmodus = Bleken; de laag dan onder laag "water" slepen Laag wat samendrukken; laagmasker van de "water" laag verder aanpassen

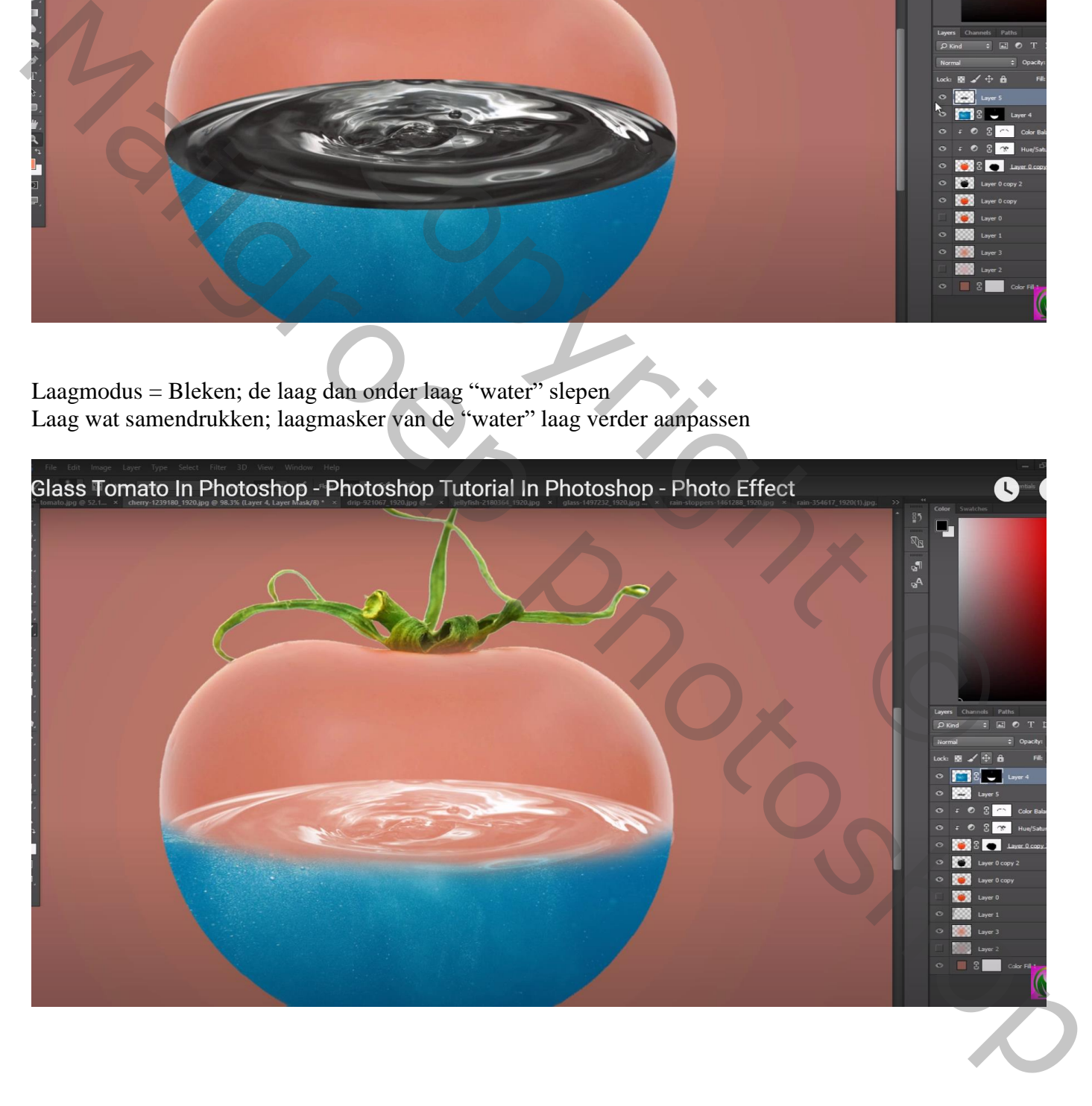

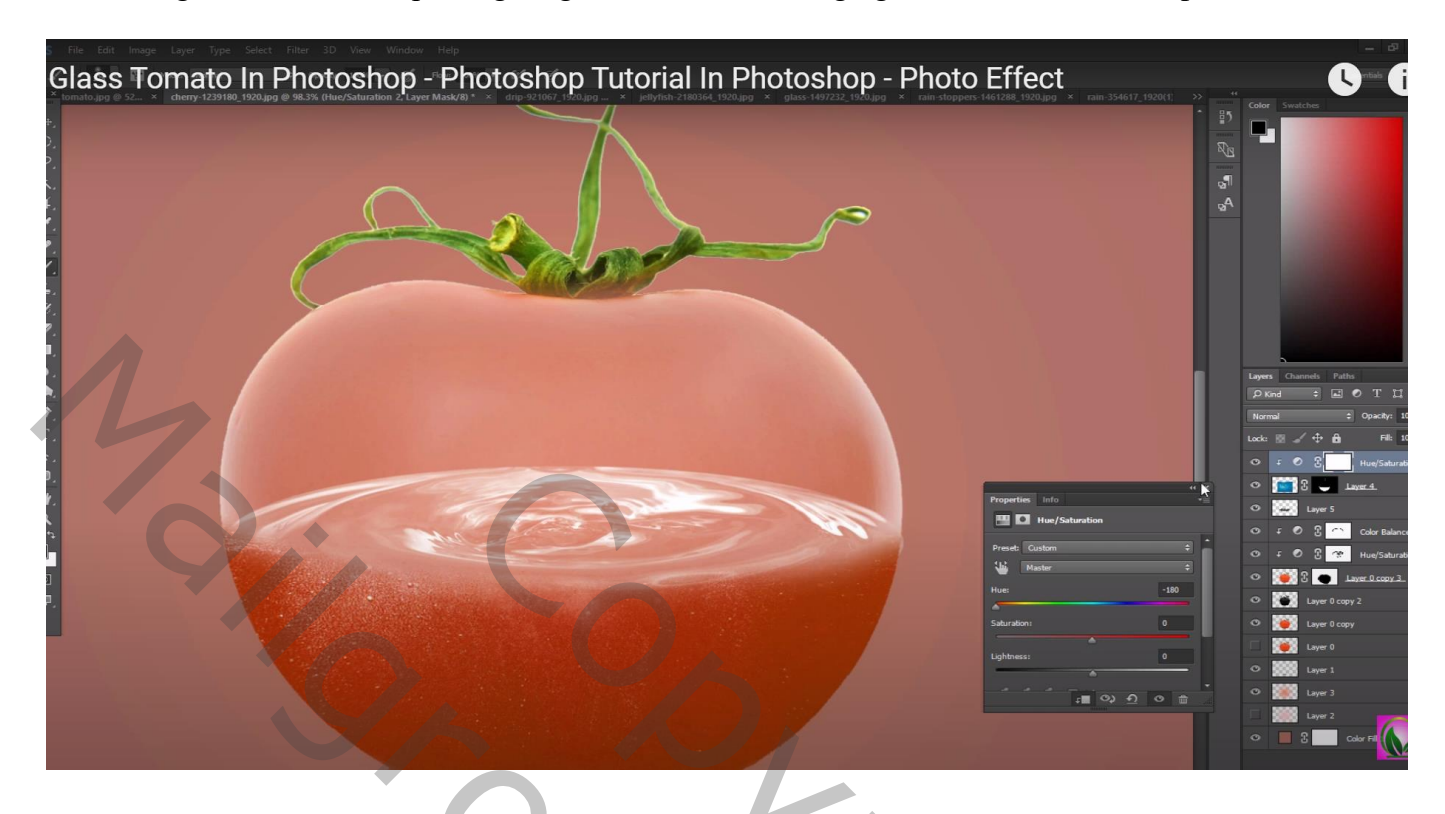

Boven de "drip" een Aanpassingslaag 'Kleurtoon/Verzadiging' : Vink vullen met kleur aan; 5 ; 73 ; -5 : Uitknipmasker

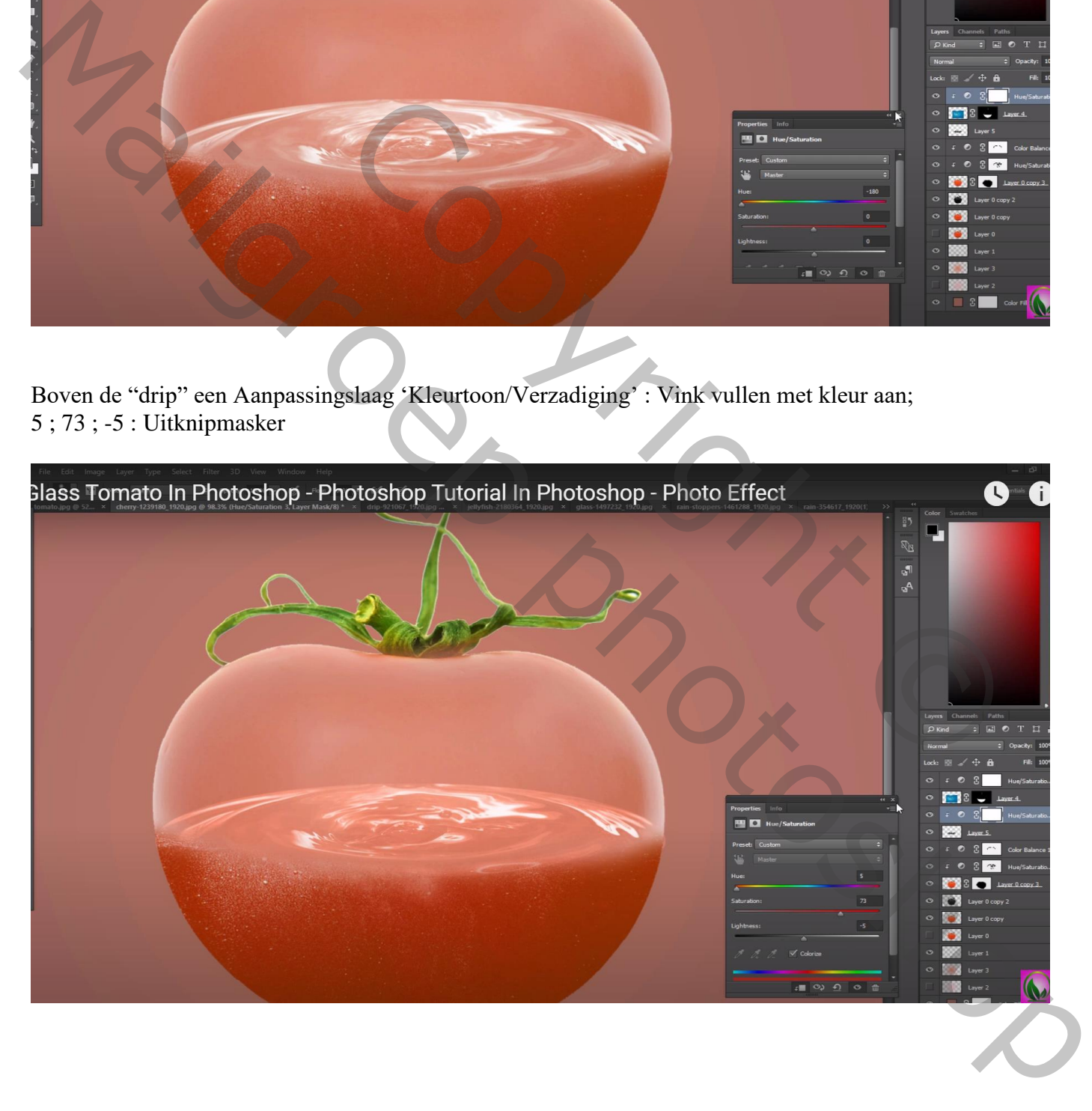

De grote en de kleine druppel selecteren op diezelfde afbeelding drip; bovenaan toevoegen  $Laag modus = Bleken$ 

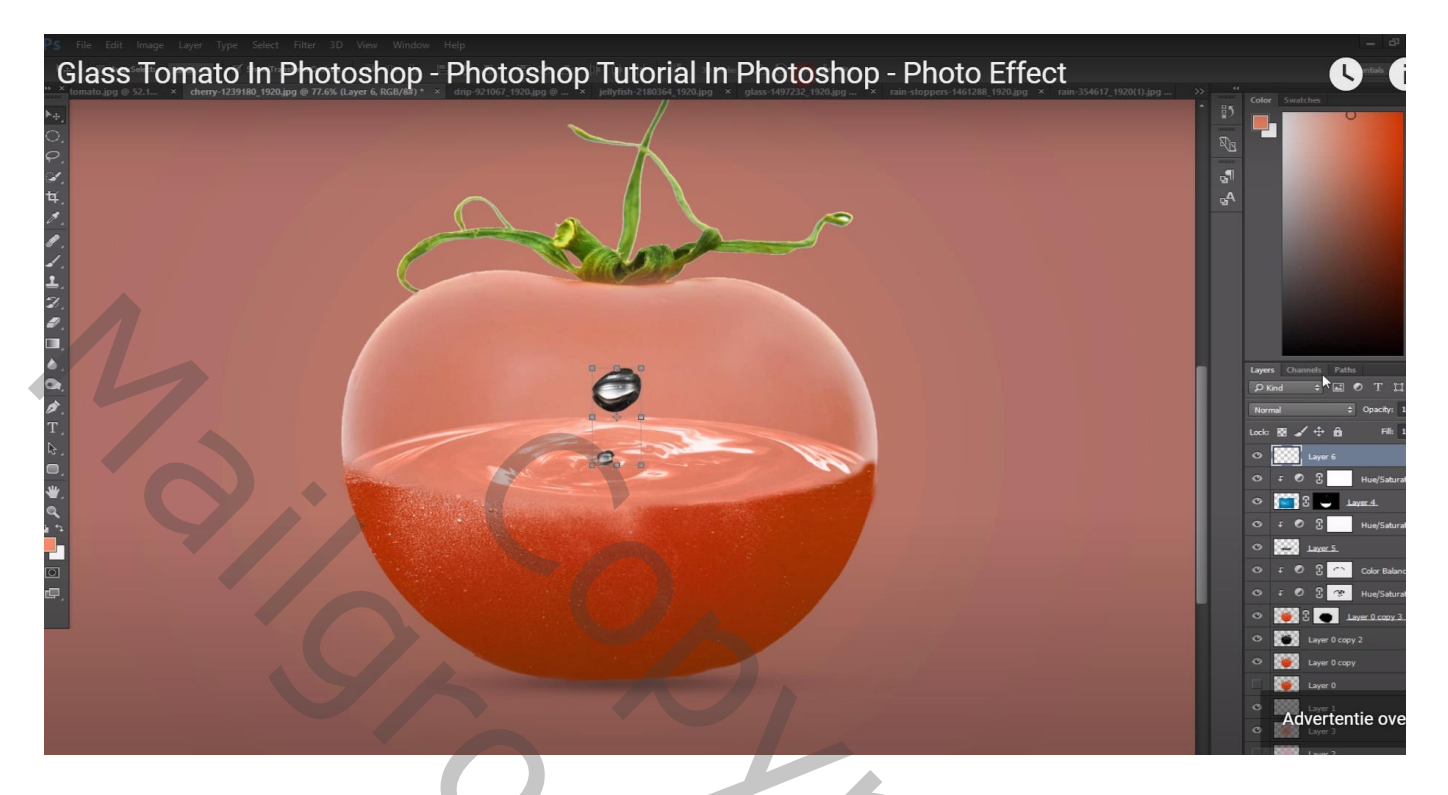

De "kwal" toevoegen; kleiner maken; laagmodus = Bleken; laagdekking = 45% plaats onderaan rechts

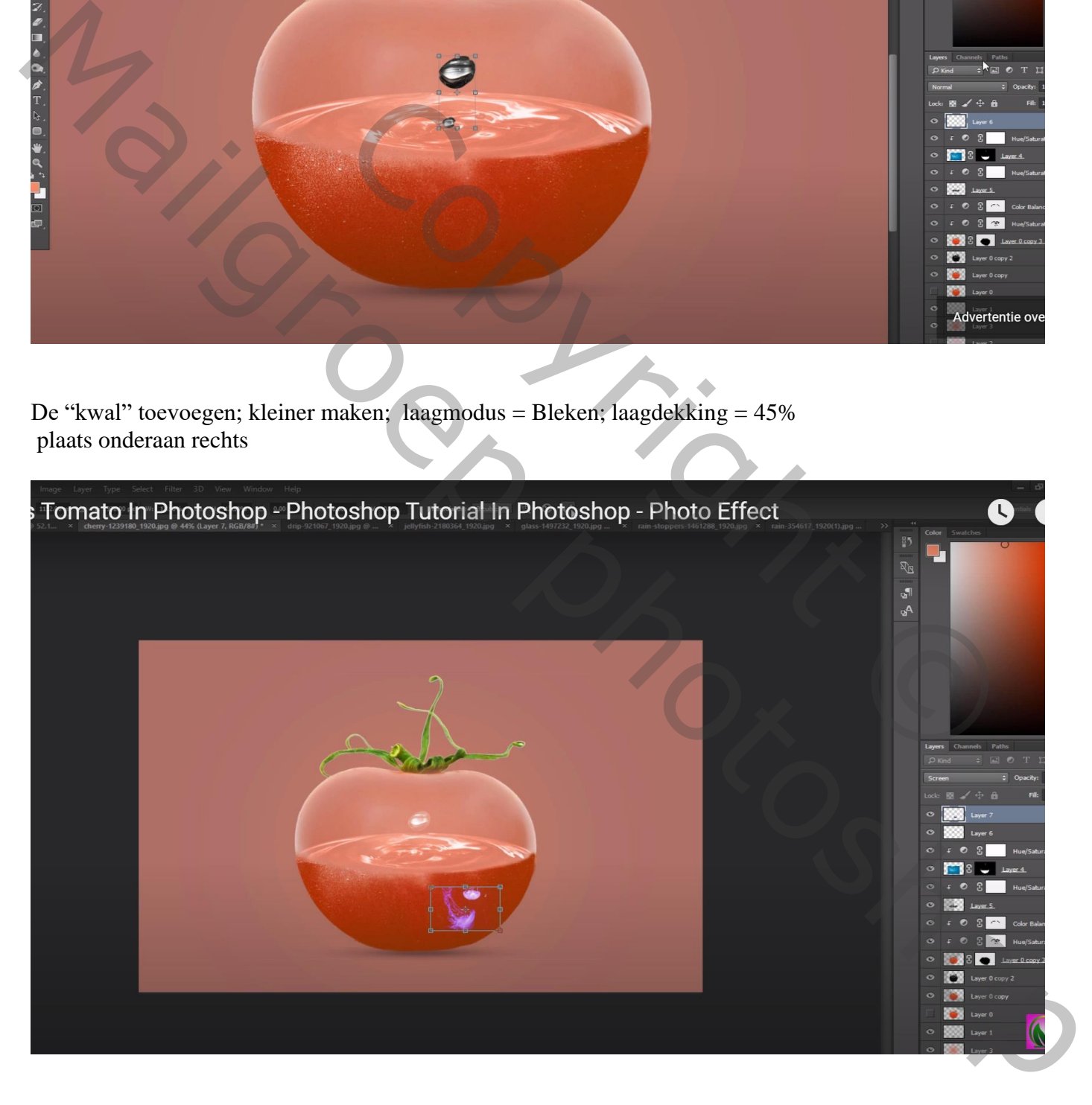

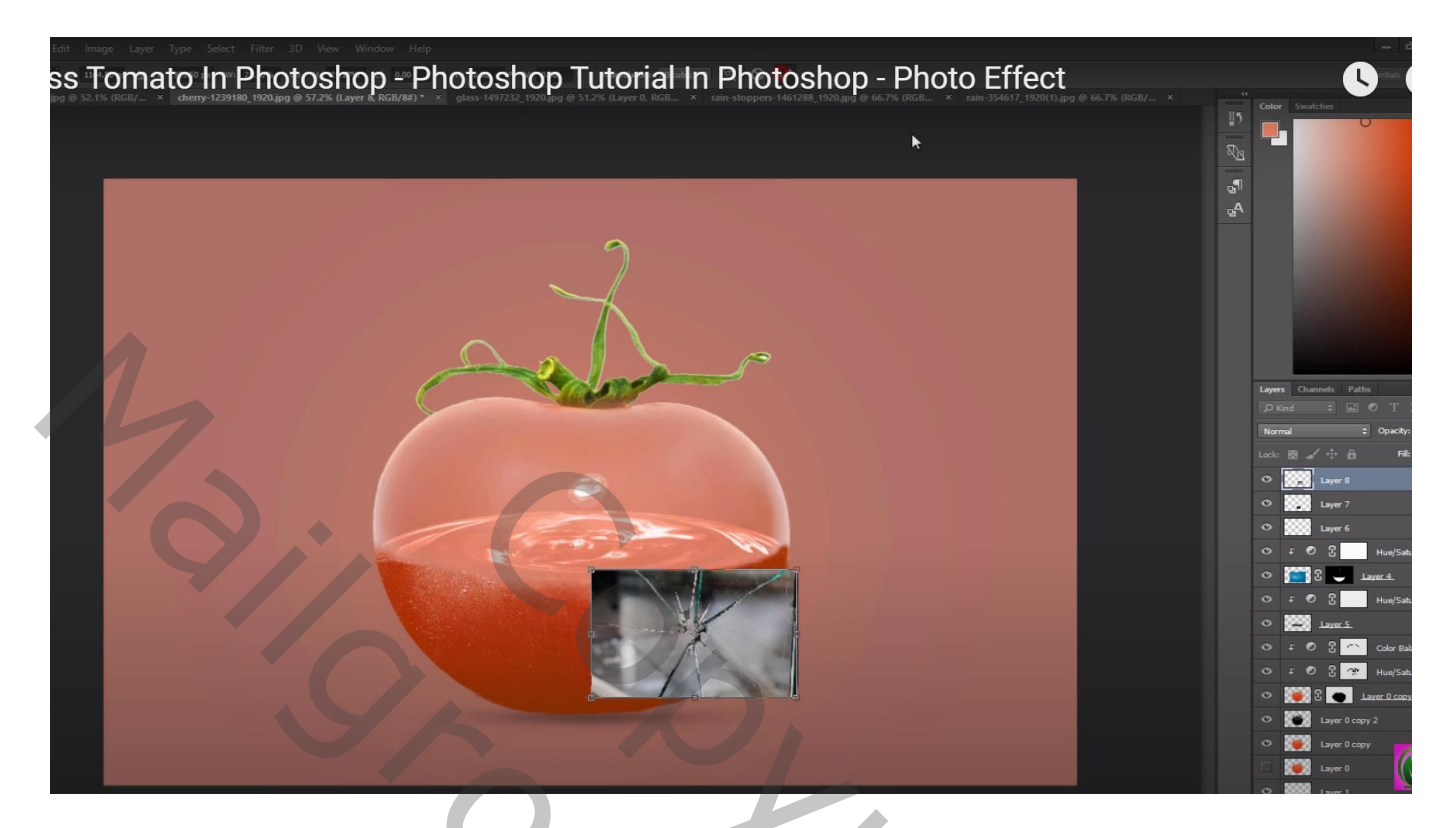

Laagmodus = Zwak licht Met laagmasker ongewenste delen verwijderen

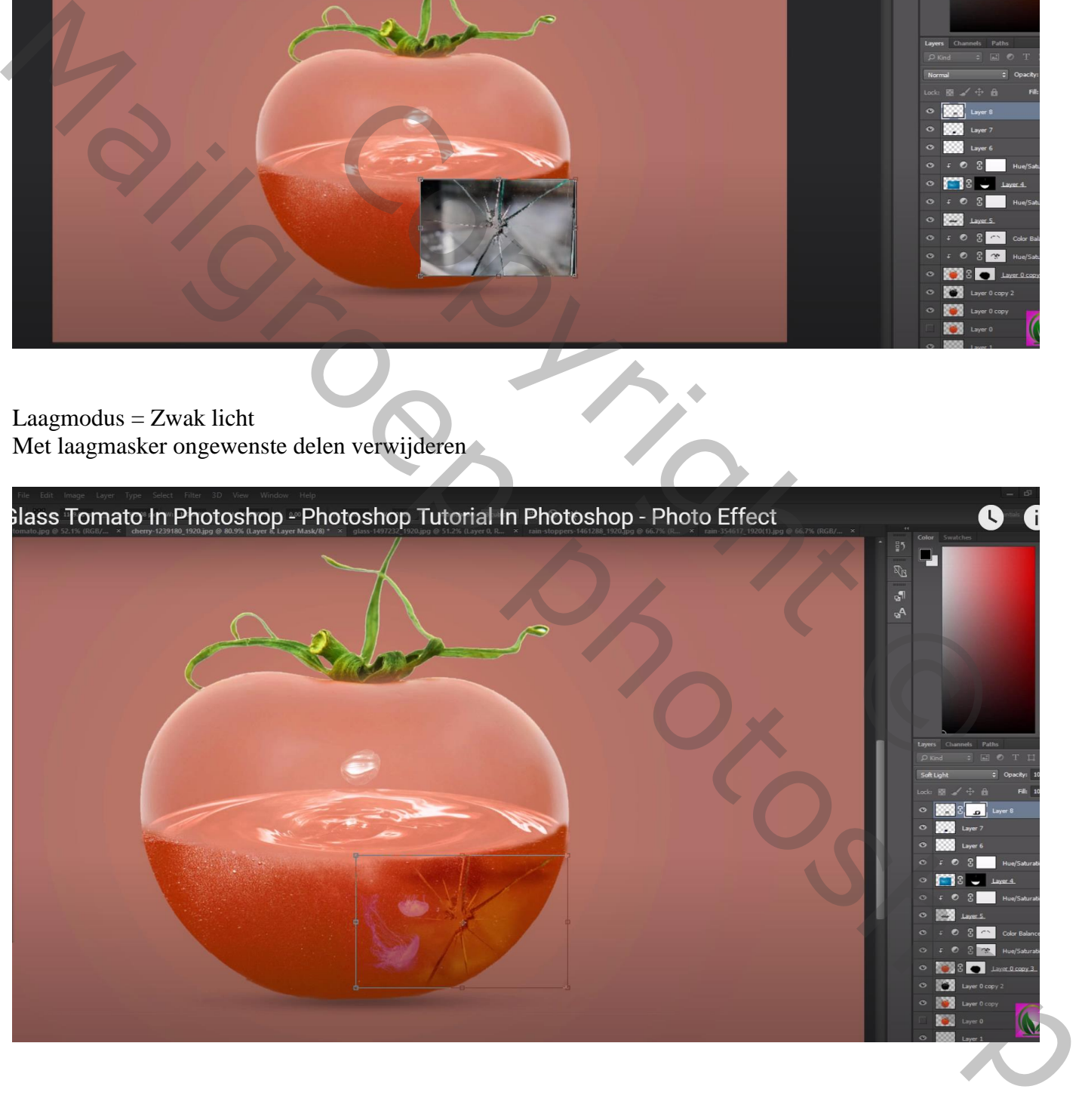

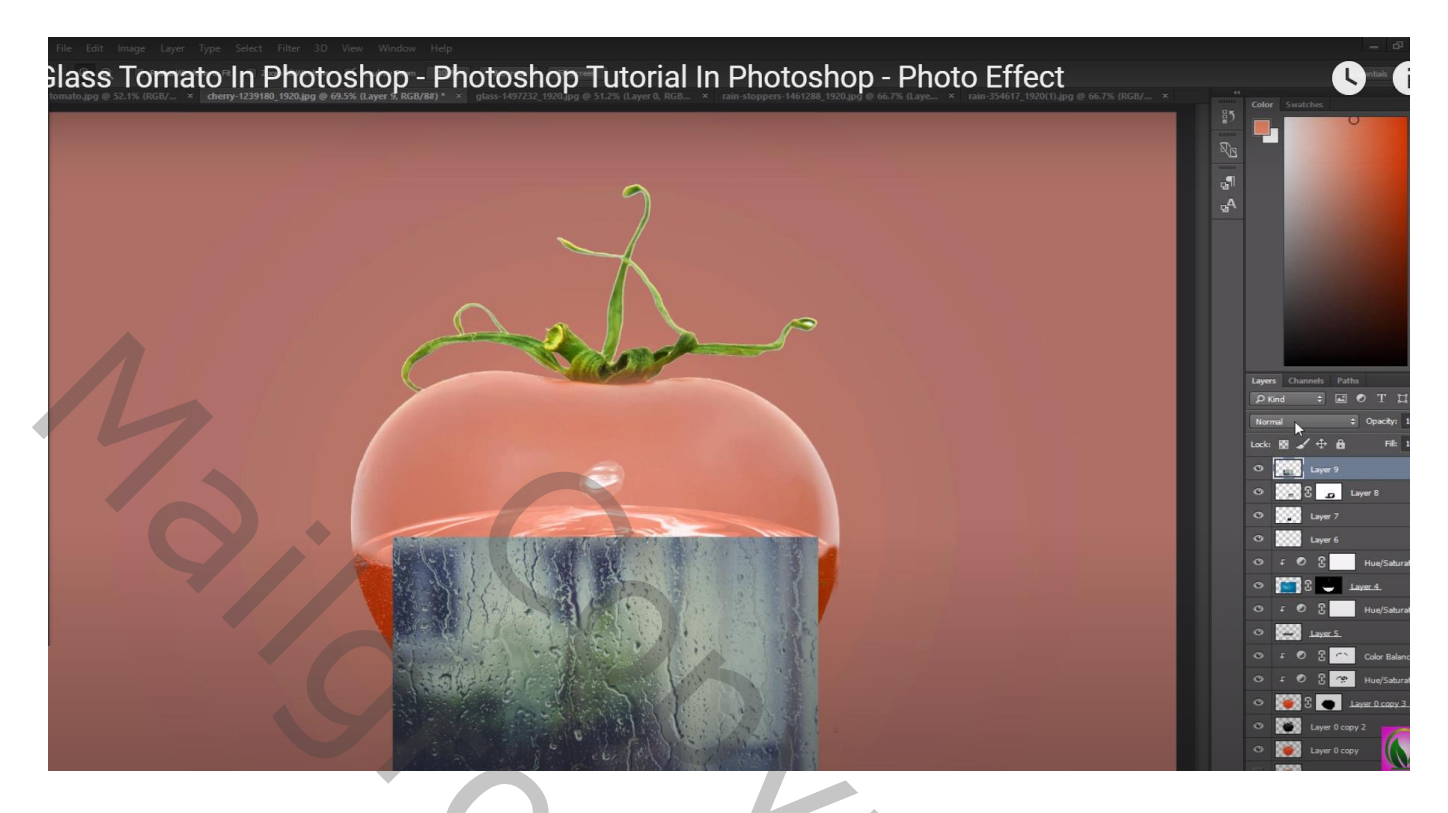

Laagmodus = Zwak licht; laagdekking  $=$  50% laagmasker : ongewenste delen verwijderen

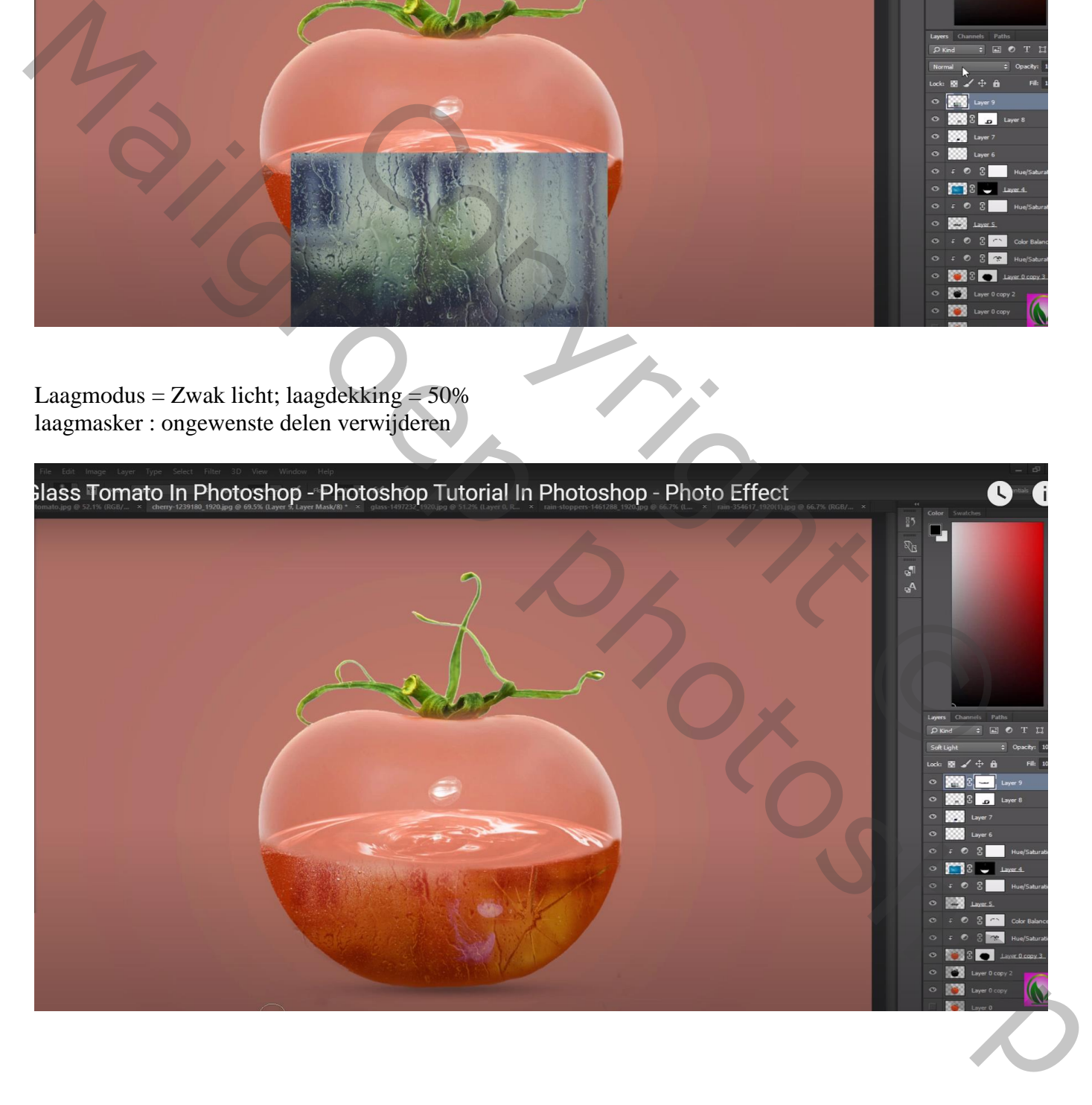

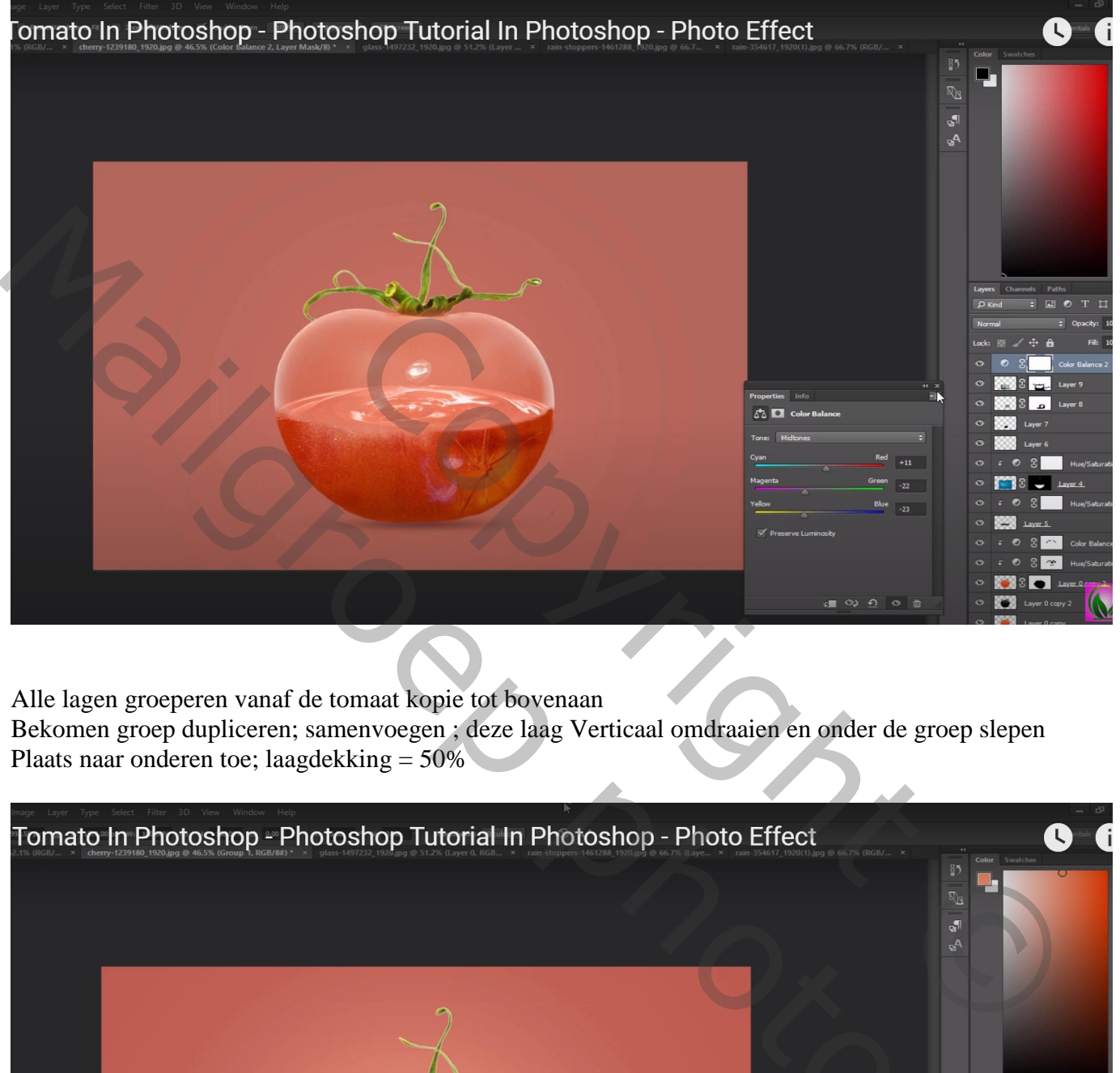

Alle lagen groeperen vanaf de tomaat kopie tot bovenaan

Bekomen groep dupliceren; samenvoegen ; deze laag Verticaal omdraaien en onder de groep slepen Plaats naar onderen toe; laagdekking = 50%

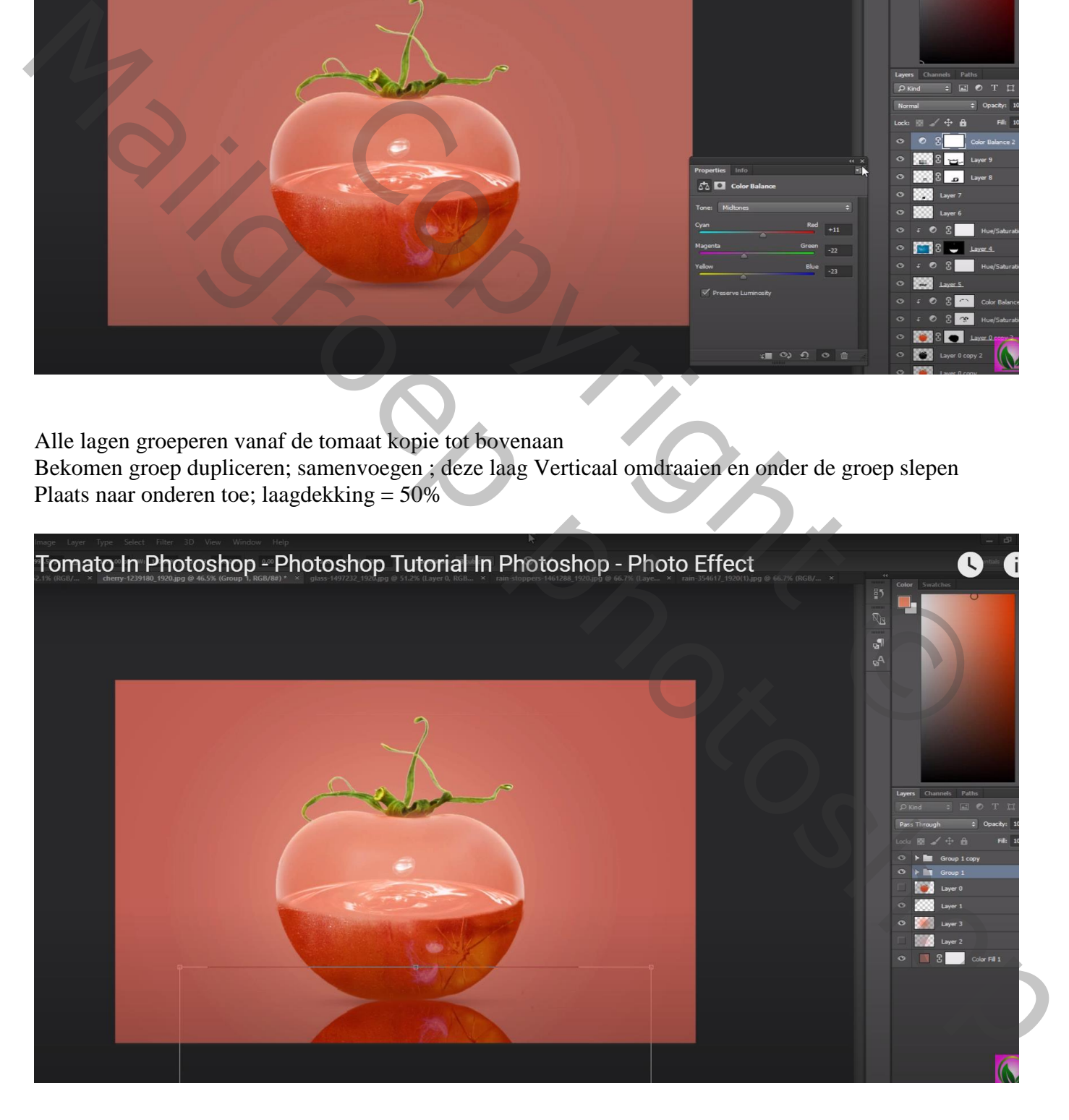

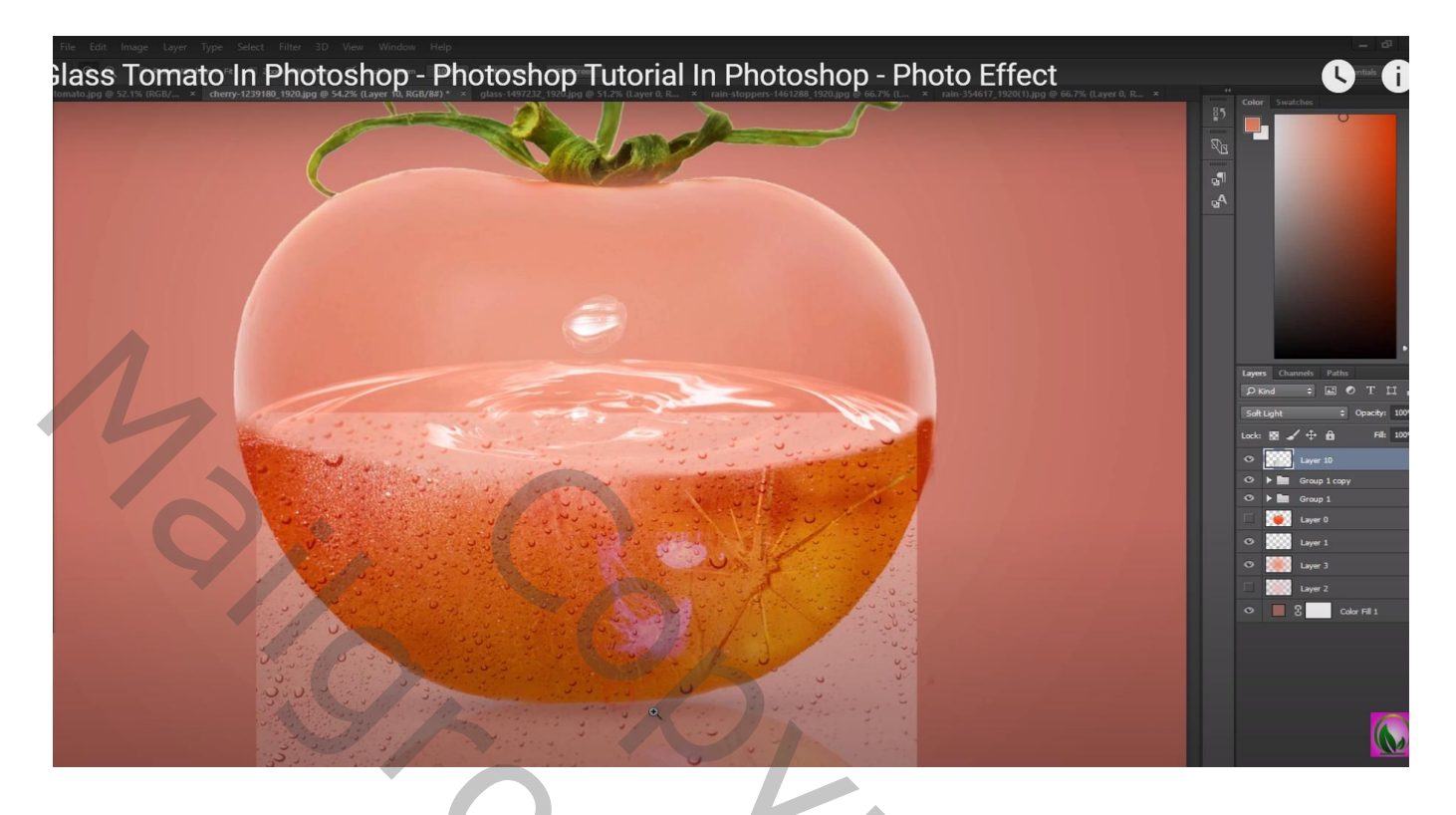

Met laagmasker delen rondom de tomaat verwijderen

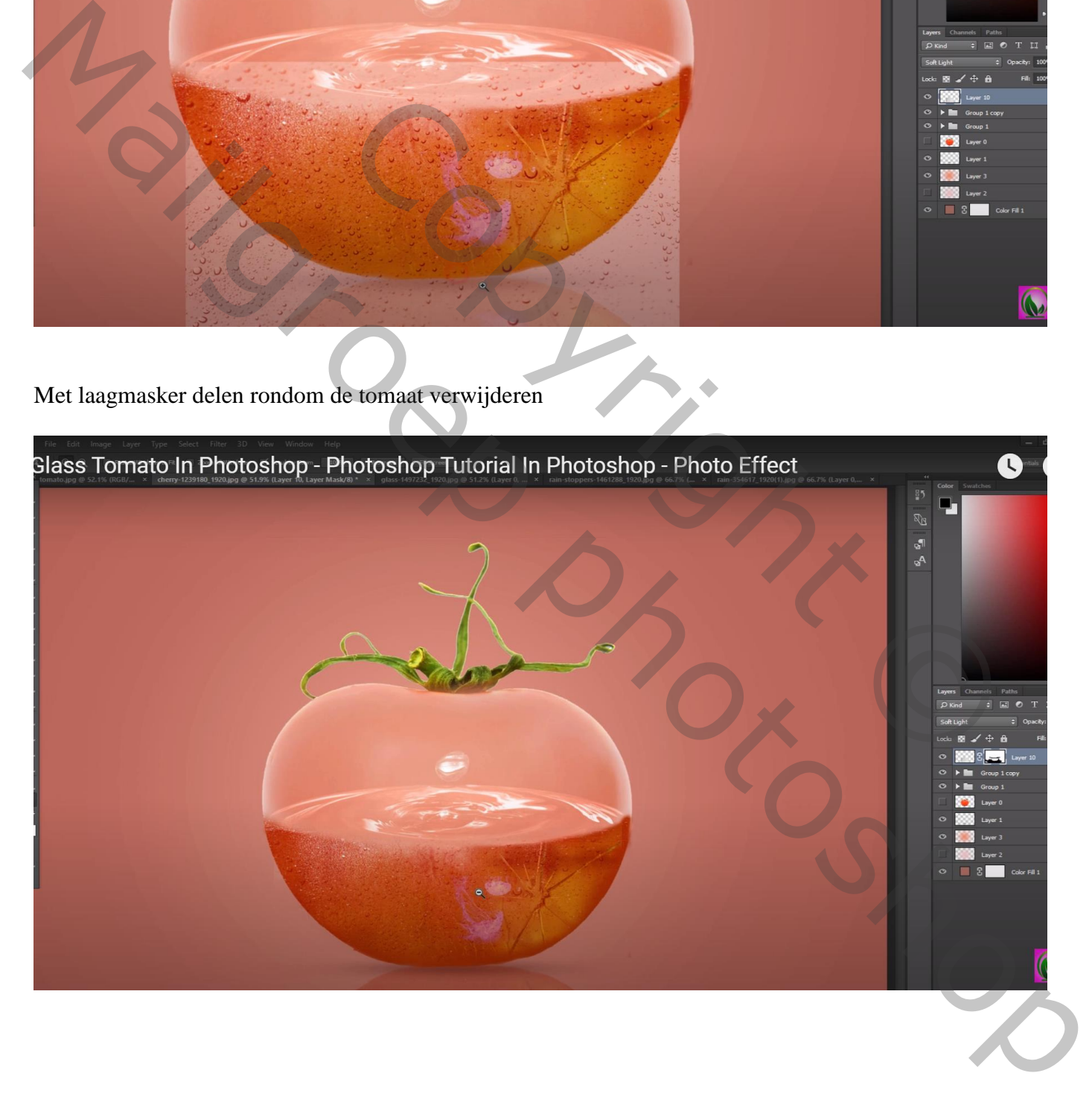

Bovenste laag, Aanpassingslaag 'Helderheid/Contrast' : -26 ; -2; geen Uitknipmasker Op laagmasker schilderen boven de tomaat

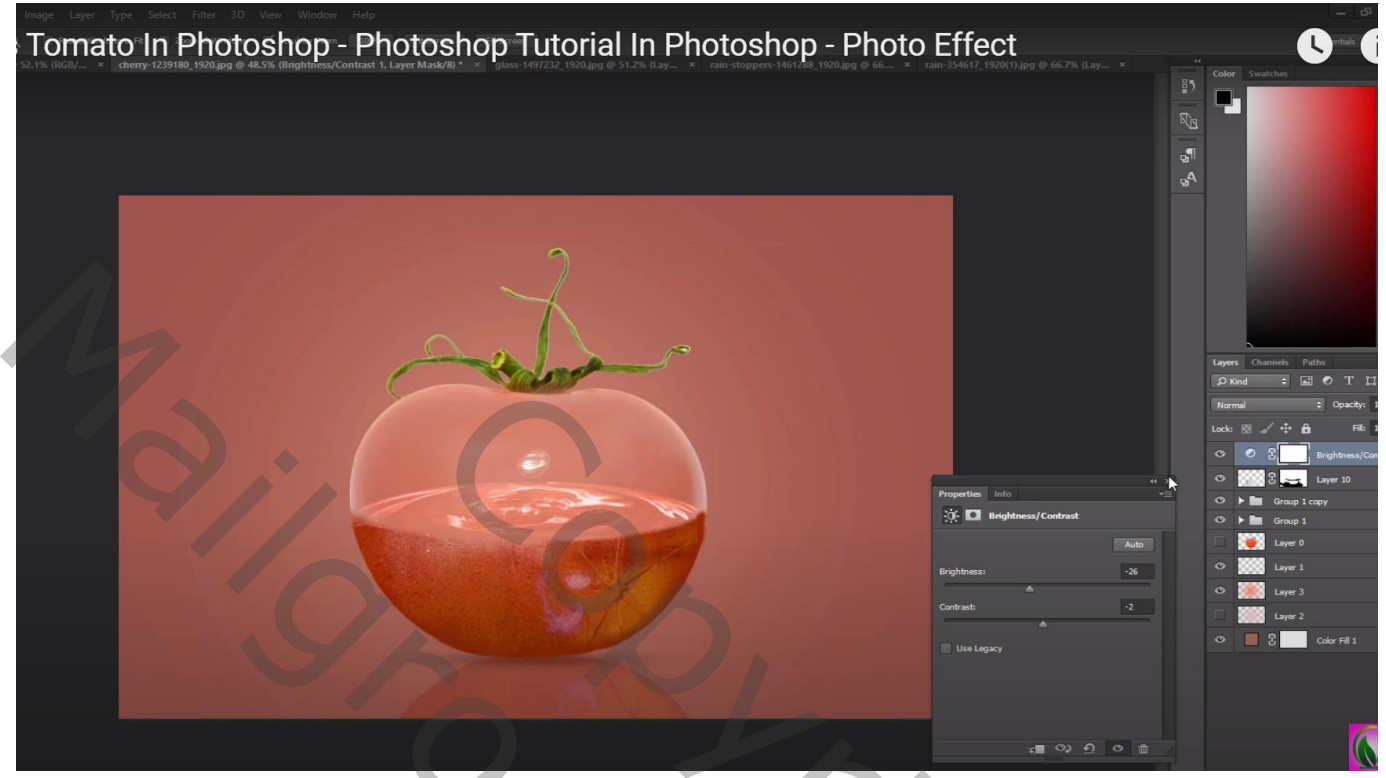

Aanpassingslaag 'Kleurbalans', Middentonen = -3 ; -5 ; 4

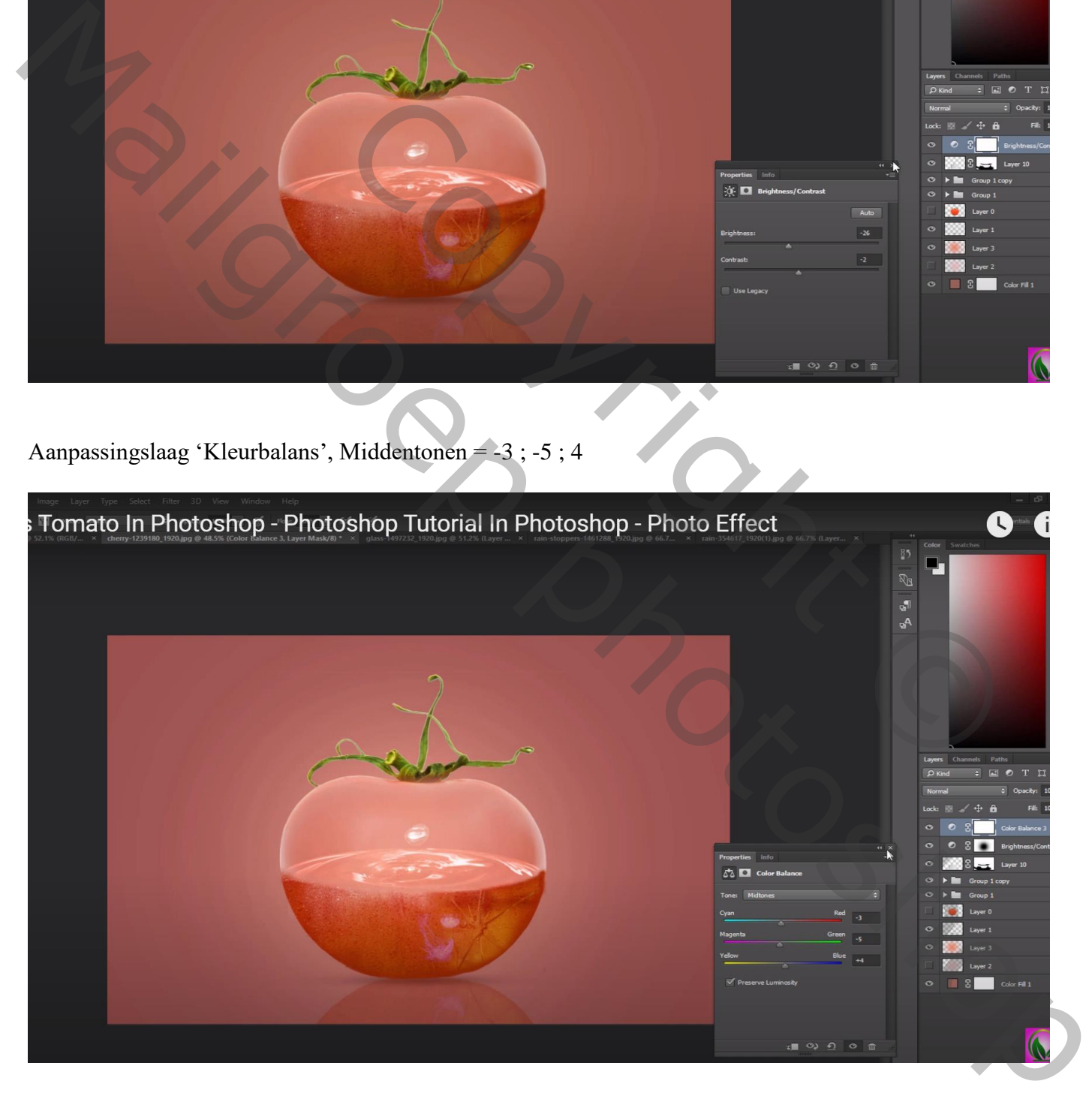

## Bovenste samengevoegde laag maken met Ctrl + Alt + Shift + E Bekomen laag op modus Lineair Licht; Filter  $\rightarrow$  Overige  $\rightarrow$  Hoogdoorlaat : 0,5 px

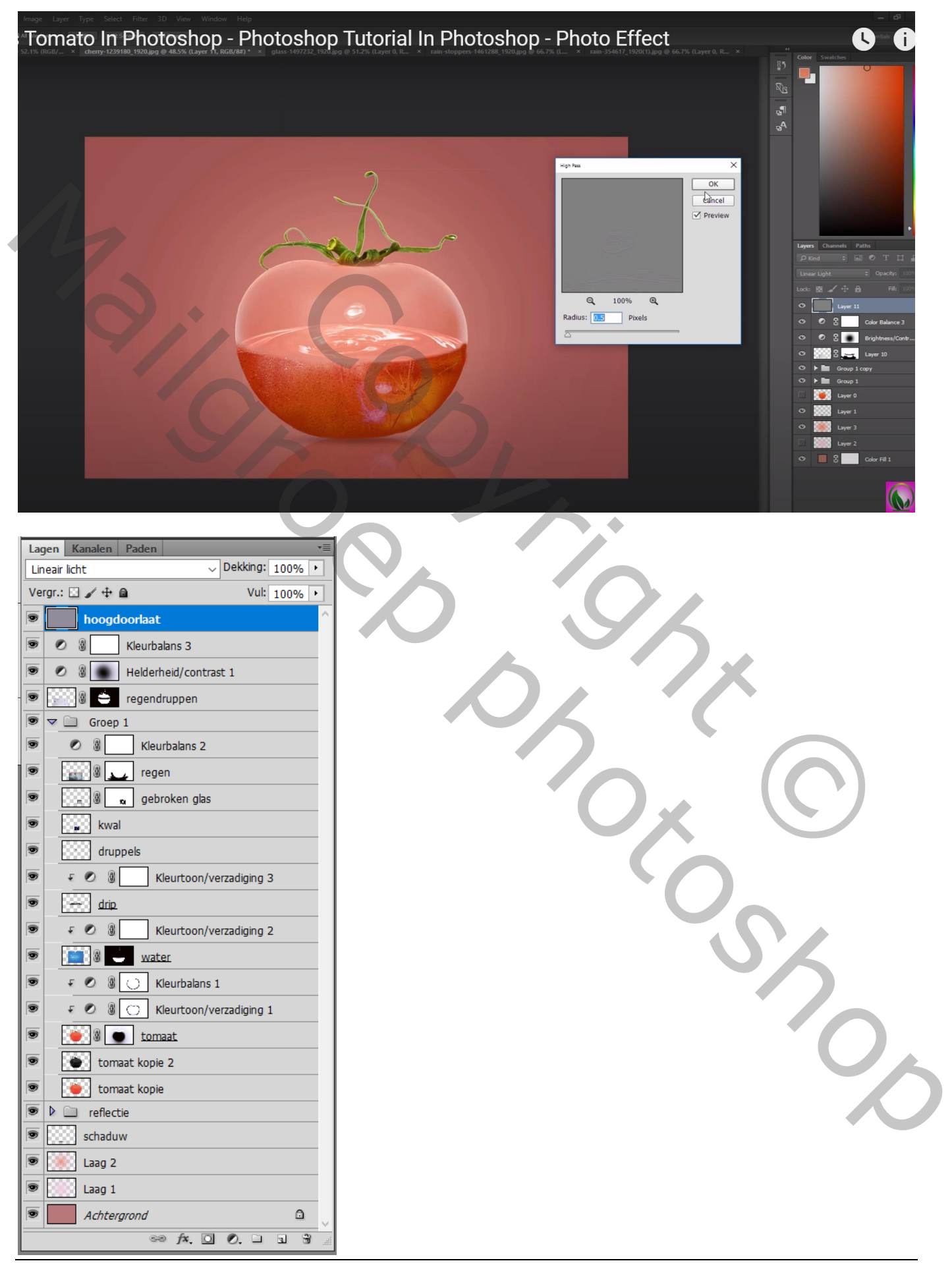